## Re-post a listing from last year

## Important notes before you start

- As we are using a job board technology for the program listing, there are certain instances where your listing will be referred to as a "job," not a residency.
- Although it will ask you to "checkout" and "purchase," the package you are purchasing is free. You will not be charged for anything unless you choose to upgrade your listing to a featured listing.
- After you submit a listing, it must be approved to ensure only Residency Showcase participants are using the portal. Your new listing and changes will take time to appear.

## Instructions

- 1. Sign in to your account on the **Programs Listing Home Page** with last year's password. If you do not remember your password, please use the "Forgot Your Password" link. If you are a new user, please create a new account and use the Post a New Listing Instructions.
- 2. Click on "Manage Jobs"

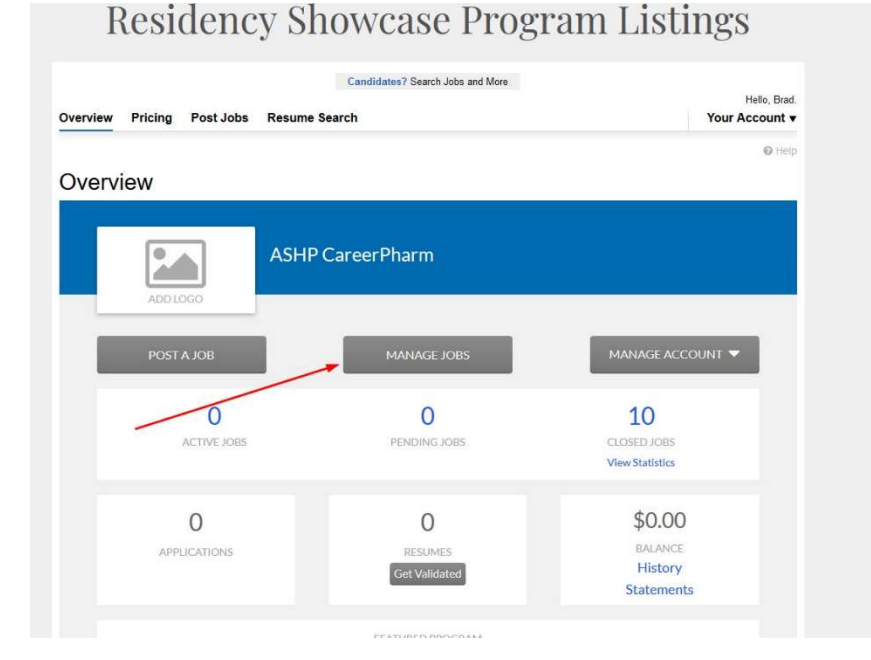

3. Use the drop down to select "Closed Jobs" to show the ones you have posted in the past.

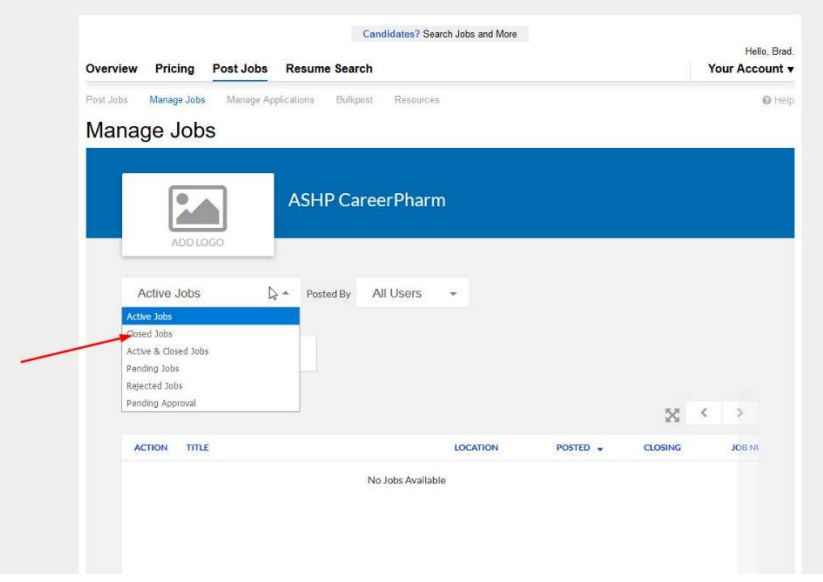

## Residency Showcase Program Listings

4. Click on the carrot (^) to the left of the listing you'd like to re-post and click on "Copy"

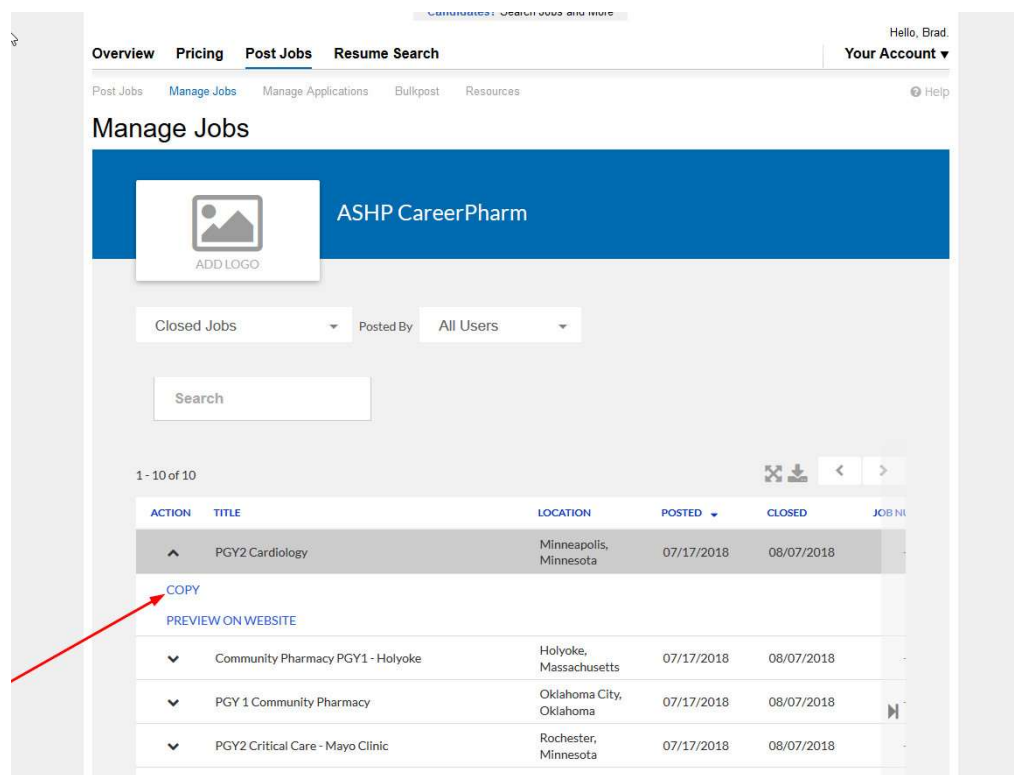

- 5. Check pre-filled out fields for accuracy. **IMPORTANT! You MUST update the booth number** and/or session if they have changed. Other fields can be left alone or edited as you choose. All mandatory fields (the ones with a \* next to the field name) must be filled in.
	- a. Title Title of the residency as you'd like it to appear to candidates.
	- b. Description Description of the residency as you'd like it to appear.
	- c. Requirements (optional) Any specific requirements for a candidate to be eligible.
	- d. Education (optional) Is there any previous education required?
	- e. Booth number Your booth number at Residency Showcase.
	- f. Session The day and time your booth will be active.
	- g. PGY1, PGY2, and PGY1/PGY2 Select option(s) from only one of these 3 categories that will describe the type and specialty of your residency program. If you are listing a PGY1 program, only select a specialty from PGY1 and skip PGY2 and PGY1/PGY2, etc.
	- h. Display program as (optional) if you would like the program's name to be displayed differently than the company name shown in your account, you can do so for this individual listing.
	- i. Keywords When a candidate is browsing the portal, they can search by keywords. If a word or phrase is in the description or title of the listing, it will show in these results. If you would like your listing to show up under any keyword searches that are not in the description or title of the listing, please add them here.
	- j. Notes (optional) Will not appear publically, only for your reference.
- 6. Check "I agree" with the government compliance and "Preview Job" at the bottom of the page

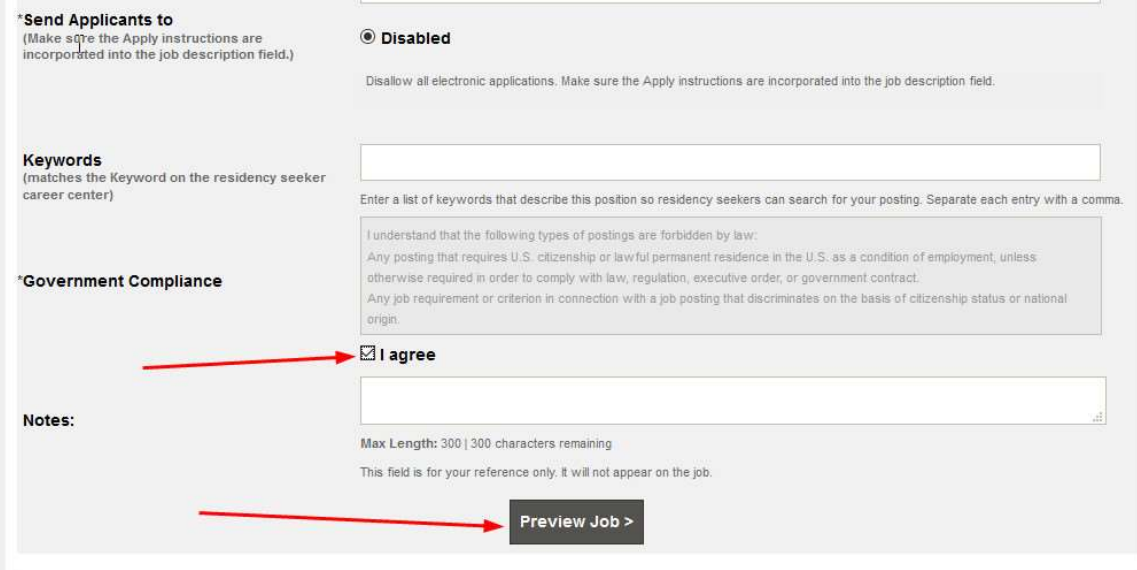

7. Review your listing as it will appear to candidates. If the listing looks good to move forward, click on "Proceed to Checkout." If not, click on "edit job" and repeat steps 3 and 4.

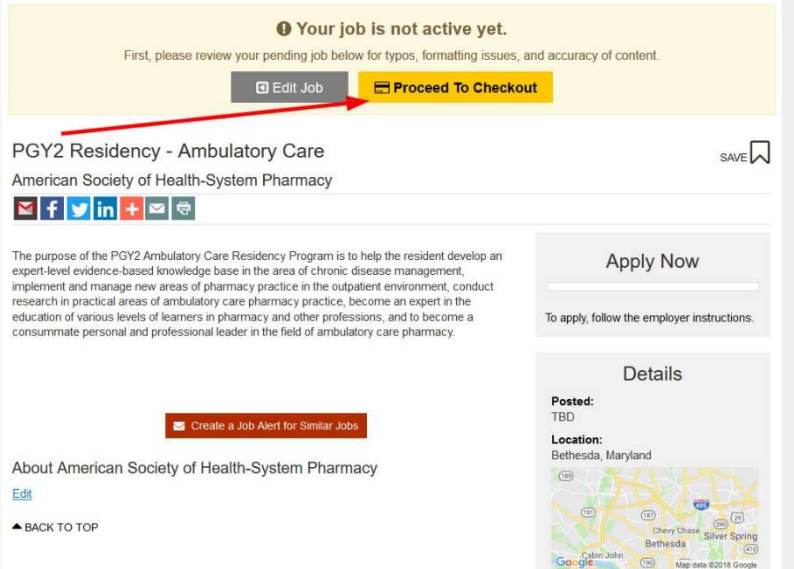

8. Click on "Continue" to select the free posting package.

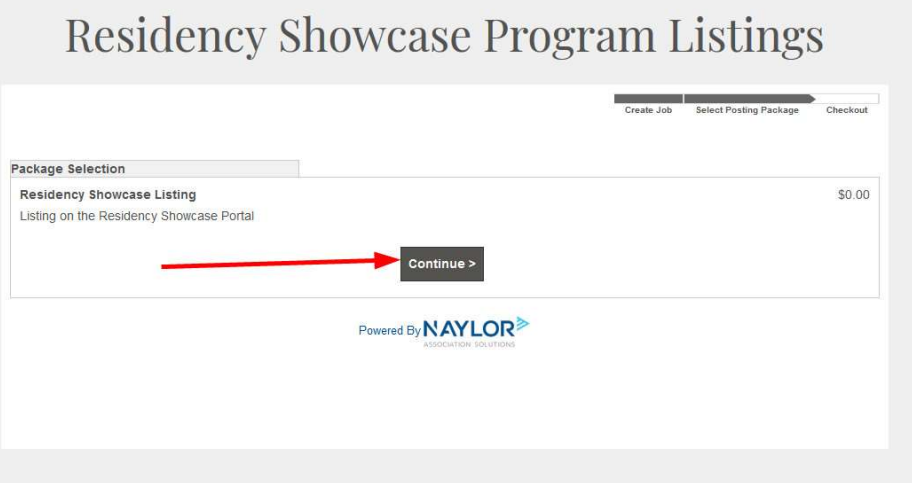

**I** De

9. New in 2019. If you want to enhance your listing for a fee, you can do so for a \$150 fee. It includes highlights on your listings and placement on candidate's home pages if they choose to register. If you wish to enhance your listing, select the "Featured Residency" box at the top right and click on "continue to payment." If not, simply click on "Continue to payment" with the box unchecked.

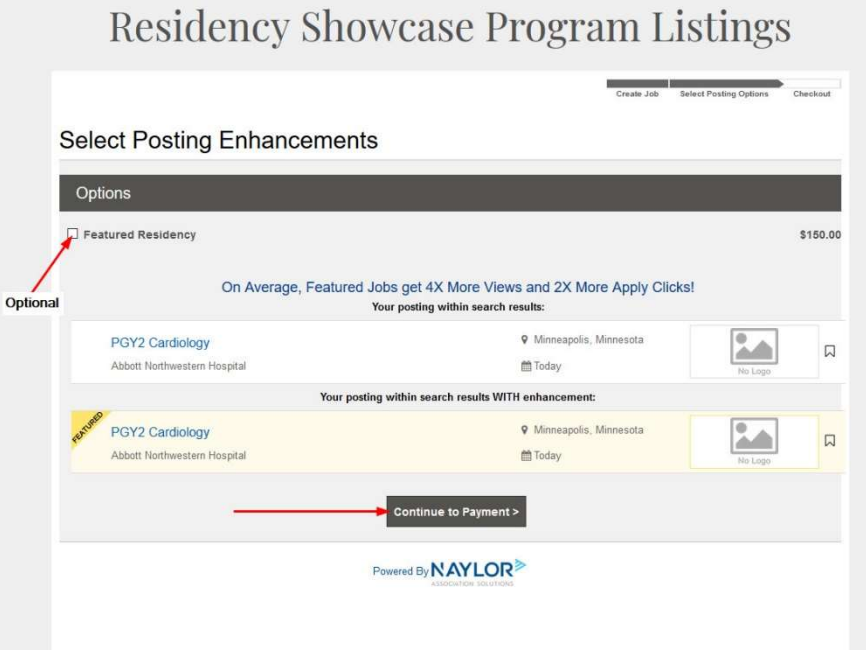

10. If you selected a featured listing, you will submit payment information and click on "Process Order." If not, you can just click on "Process Order" and the transaction will cost \$0.

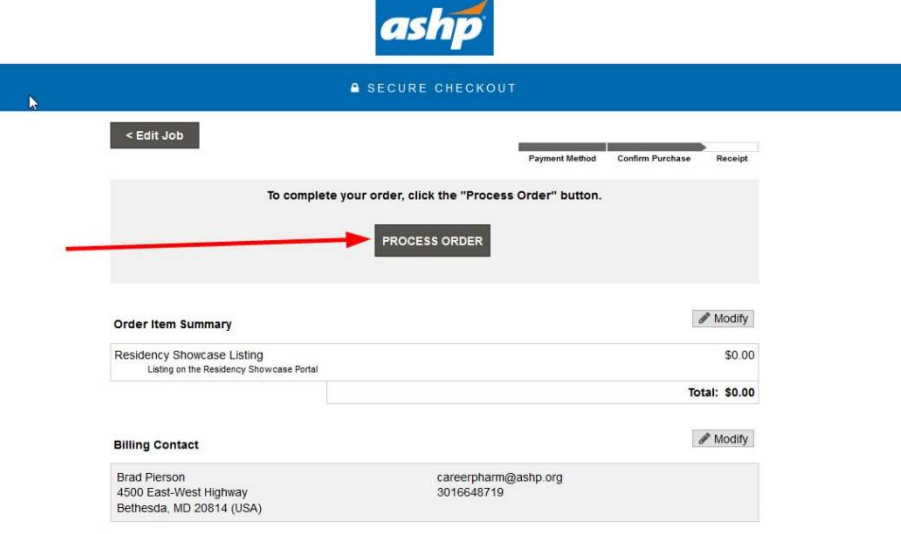

11. Your listing is now submitted for approval. You can select where to navigate at the bottom of the page.

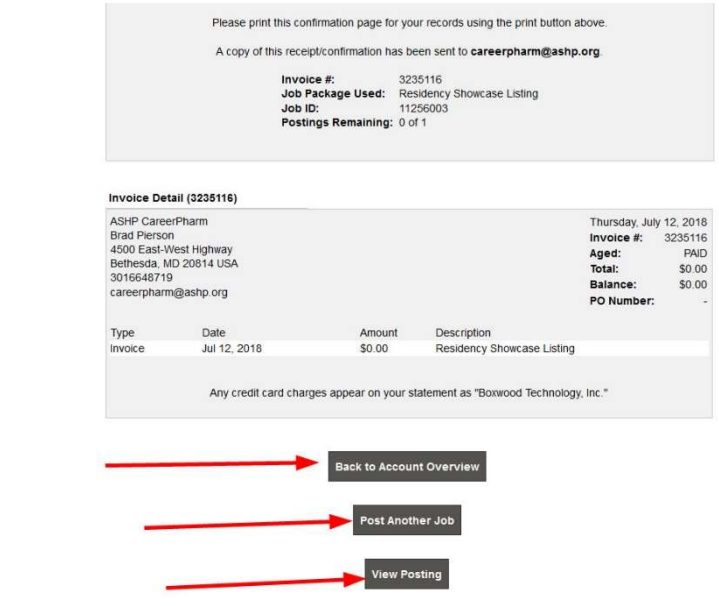

 $\mathcal{V}$